## Procédure de dépôt de Mission d'Intérêt Général

Depuis la page d'accueil [https://admin.snu.gouv.fr,](https://admin.snu.gouv.fr/) cliquez sur le bouton en bas "*Vous êtes une structure ? Inscrivez-vous*" :

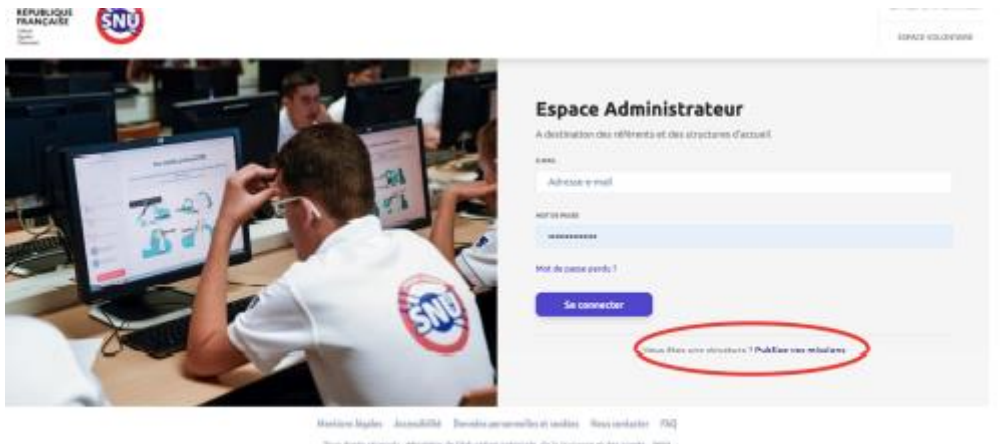

and a company of the company respectively. The temperature of these tops what statement states forecamed forecaminate the

Après avoir cliqué dessus, la structure arrive sur la page suivante : sur https://admin.snu.gouv.fr/auth/signup

Dans un 1er temps, il faut renseigner adresse email/nom/prénom/mot de passe du responsable.

Une fois saisi, cliquez sur « Continuer »

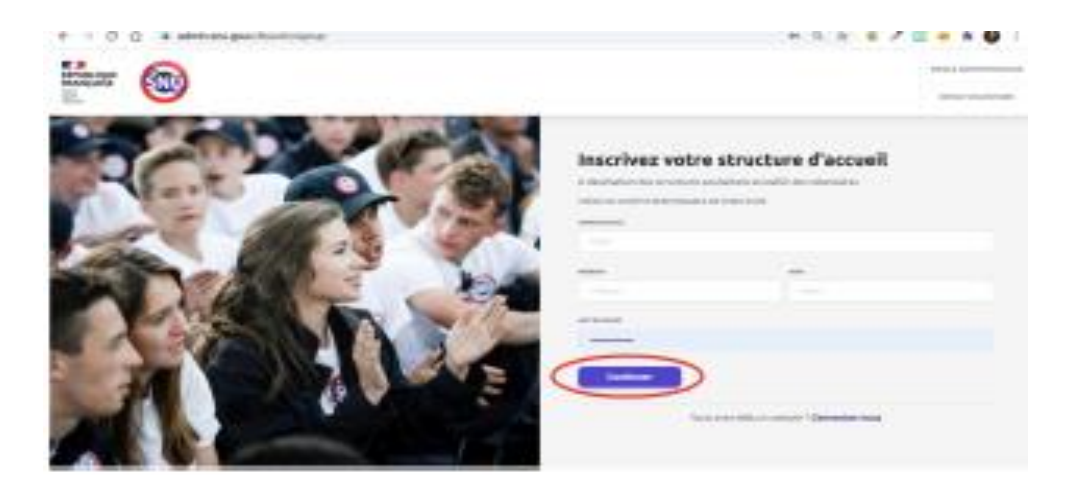

Il faut ensuite renseigner les informations complémentaires de la structure :

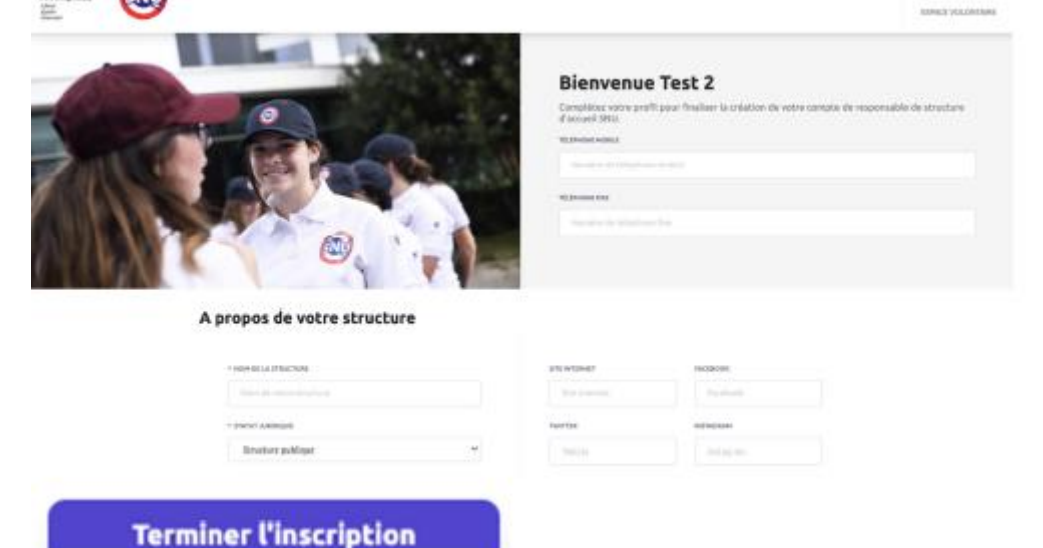

Une fois l'inscription terminée, la structure peut créer sa ou ses missions :

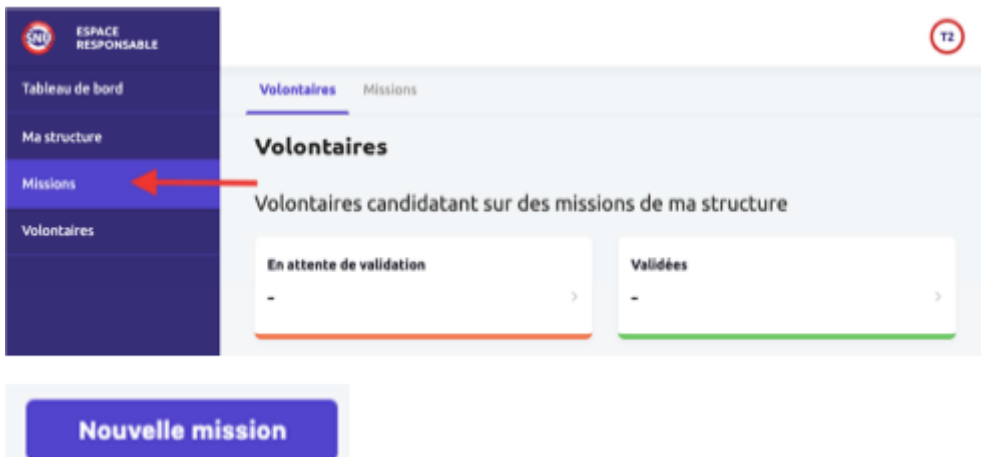

Une fois la mission renseignée, cliquez sur "Enregistrer" si on veut laisser la mission en brouillon et y revenir plus tard OU "Enregistrer et proposer la mission", pour soumettre la mission à validation de la référente départementale SNU.

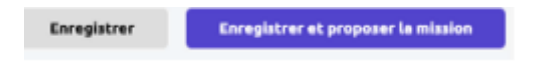

Une fois la mission proposée, elle passe en statut "*en attente de validation*", et c'est alors à la référente départementale MIG SNU de valider le contenu de la MIG proposée.

Ensuite les jeunes se positionnent dessus et la structure valide on non leur candidature. Puis un contrat d'engagement est transmis aux 3 parties (Etat /jeune et un de ses représentants légaux / Structure d'accueil) pour signature électronique. En fin de MIG, un bilan est réalisé en collaboration avec le jeune (doc ci-joint).

```
Si vous rencontrez des difficultés à ce sujet, contactez un agent de la 
plateforme SNU :
contact@snu.gouv.fr
Bonne MIG
```
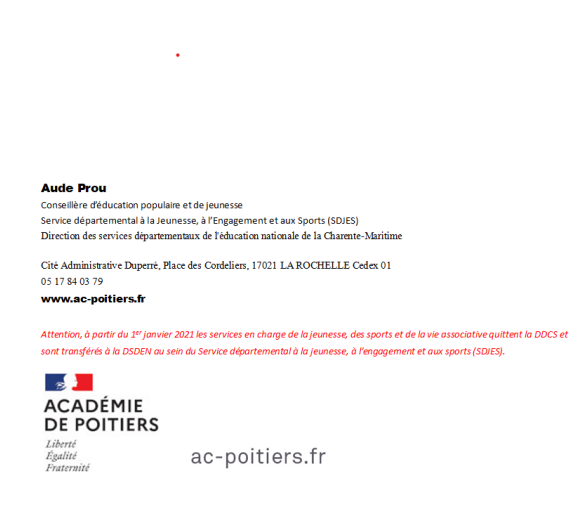